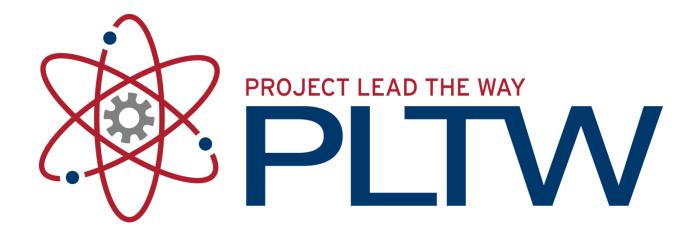

### 3D Computer Modeling Using Inventor™

# **Getting Started with Inventor**

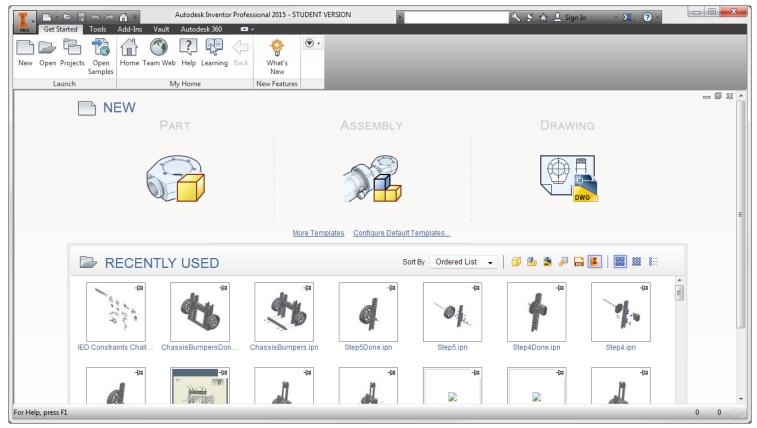

When you first open Inventor, you have the option to begin a new part, assembly, or drawing. Recently used items are available to open below. You can also open or start new files using the ribbon at the top of the window. When starting a new file, be sure to configure the template for the correct system, either English or Metric.

# **Inventor Screen Layout**

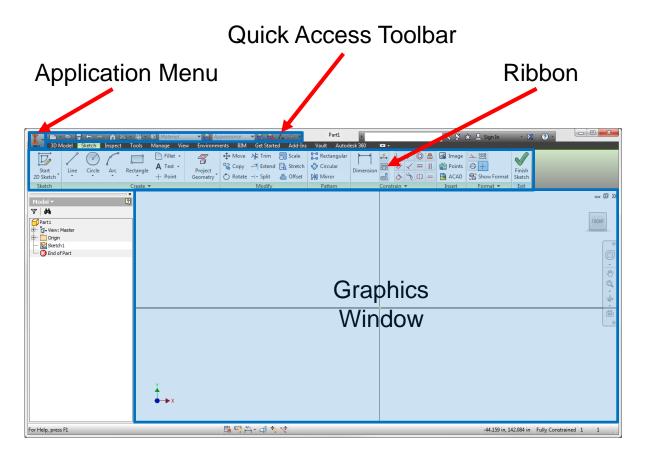

#### **Application Menu**

 Contains common commands for creating, saving, and printing.

#### **Quick Access Toolbar**

 Provides quick access to frequently used commands

#### Ribbon

 A palette that displays buttons and controls used for both 2D drawing and annotation and 3D modeling and viewing

#### **Graphics Window**

 The active modeling area where parts and assemblies are created and edited

### **Inventor Screen Layout**

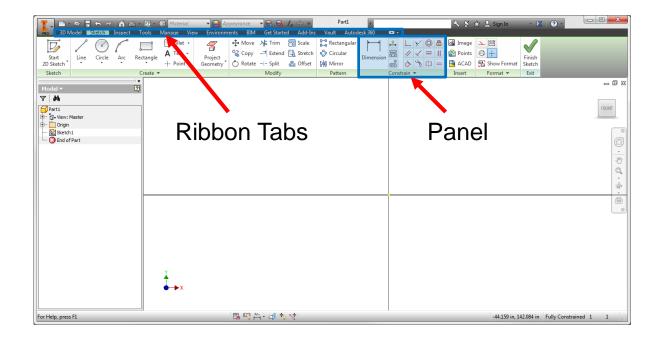

#### **Ribbon Tabs**

 Organized by task, contain task specific buttons and controls

#### Panel

 Categorized tasks with quick access to commonly used tasks and an expandable menu for additional related options

# **Inventor Screen Layout**

#### **View Cube**

 Clickable and draggable interface that is used to switch between standard and isometric views

#### **Navigation Bar**

 On screen element that provides access to various navigation tools

#### Browser

 Maintains history of part, assembly, or drawing creation

#### **3D Indicator**

- Shows direction of X, Y, and Z coordinates.
- Red represents X,
- Green represents Y
- Blue represents Z directions

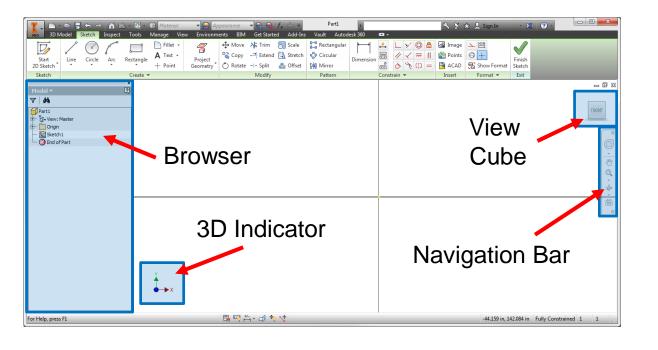

# **Mouse Buttons**

- Left Mouse Button
  - Used to select icons, menus, and graphics
- Right Mouse Button
  - Brings up additional options
  - Accepts default option
  - Ends a process
- Middle Button/Wheel
  - Provides quick pan and zoom functions

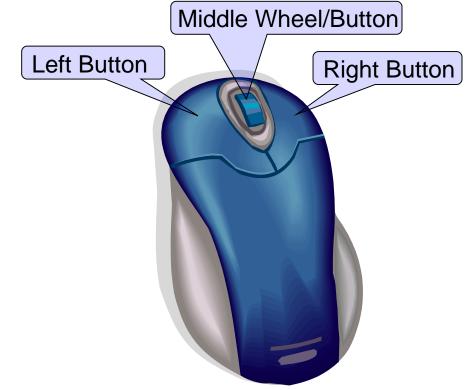

### **Geometric Constraints**

Symbols that show alignments to capture the design intent

OR

To use Geometric Constraints:

1. Use the commands available from the Constrain panel

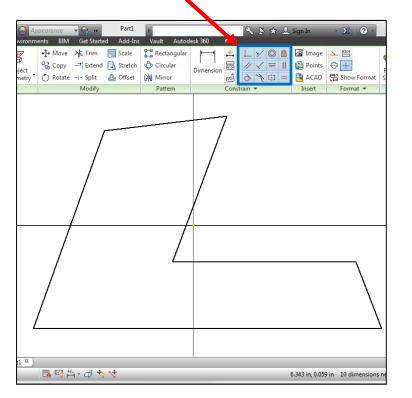

2. Right mouse click in Graphics Window, then select Create Constraint

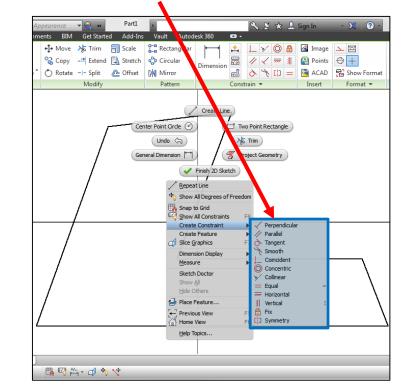

### Show and Hide Constraints

Constraints can be shown or hidden using the Show Constraints button in the Constrain panel, using the menu by right clicking in Graphics Window, or the F9 key

|         | pearance      |        | Part1                 | Þ               |           | . * * * <b>*</b>                                                                                                    | 2, Sign I 🚽  |
|---------|---------------|--------|-----------------------|-----------------|-----------|----------------------------------------------------------------------------------------------------|--------------|
|         | <b>↔</b> Move | 🧏 Trim |                       | P-B Rectangular |           |                                                                                                    |              |
| t<br>ry | -             |        | 🔒 Stretch<br>🔑 Offset | Circular        | Dimension | ਡ<br>ਡ<br>ਡ<br>ਡ<br>/ √ √ ‴ ៕<br>ਡ<br>                                                                                                    | Points 🚭     |
| .,      |               | Modify |                       | Pattern         | C         | onstrain 🔻                                                                                                    | Insert       |
|         |               |        |                       | <i>1</i>        |           |                                                                                                    | ~            |
|         | - <i>D</i>    |        |                       |                 |           | Repeat Show Const<br>Display Degrees of r<br>Delete Constraints<br>Shap to Grid<br>Hide All Constraints<br>Properties<br>Sice graphics<br>Greate Note<br>Sketch Doctor<br>Previous View<br>Home View<br>Help Topics<br>Delete | eedom        |
|         |               |        |                       | 2               | Unde      |                                                                                                    | Construction |
|         |               |        |                       |                 |           | ✓ Finish 2D Ske                                                                                                    | etch         |
|         |               |        |                       |                 |           |                                                                                                    |              |

| ) App<br>App | pearance<br>ents BIM | ▼ 😪 →<br>Get Starte | Part1<br>d Add-Ins | Vault Autod               | esk 360               | <b>•</b> • | <u>م</u> ک | × <u>0</u>        | Sign In           | - 🗙        |    |
|--------------|----------------------|---------------------|--------------------|---------------------------|-----------------------|------------|------------|-------------------|-------------------|------------|----|
| ect<br>ietry | ATA Movo             | X Trim              | Scale.             | Rectangular<br>P Circular | <b>↓</b><br>Dimension | A 14       | 1/ 🗸       | <del>777</del> \$ | Mage Image Points | €+         |    |
|              |                      | Modify              |                    | Pattern                   |                       | Cons       | train 🔻    |                   | Insert            | Forr       | m  |
|              |                      |                     |                    |                           |                       |            |            |                   |                   |            |    |
|              | ₩ ₩ #                | -ī- ⊈ †;            | *                  |                           |                       |            |            |                   | 3.459 in, -2.     | 230 in 4 d | di |

### **Geometric Constraint Symbols**

| $\checkmark$ | Perpendicular | Lines are at right angles                |
|--------------|---------------|------------------------------------------|
| //           | Parallel      | Line is parallel to other objects        |
| 6            | Tangent       | Touches at one point only                |
| 4            | Smooth        | Create a continuous curve                |
|              | Coincident    | Constrains 2 points or point to curve    |
| 0            | Concentric    | Arc or Circle shares center point        |
| 4            | Collinear     | 2 lines lie along the same line          |
| =            | Equal         | Resizes to same radius or length         |
| 77777        | Horizontal    | Line is parallel to X axis               |
| 1            | Vertical      | Line is parallel to Y axis               |
| T            | Fix           | Points or curves stay locked in place    |
| []           | Symmetry      | Objects align symmetrically about a line |

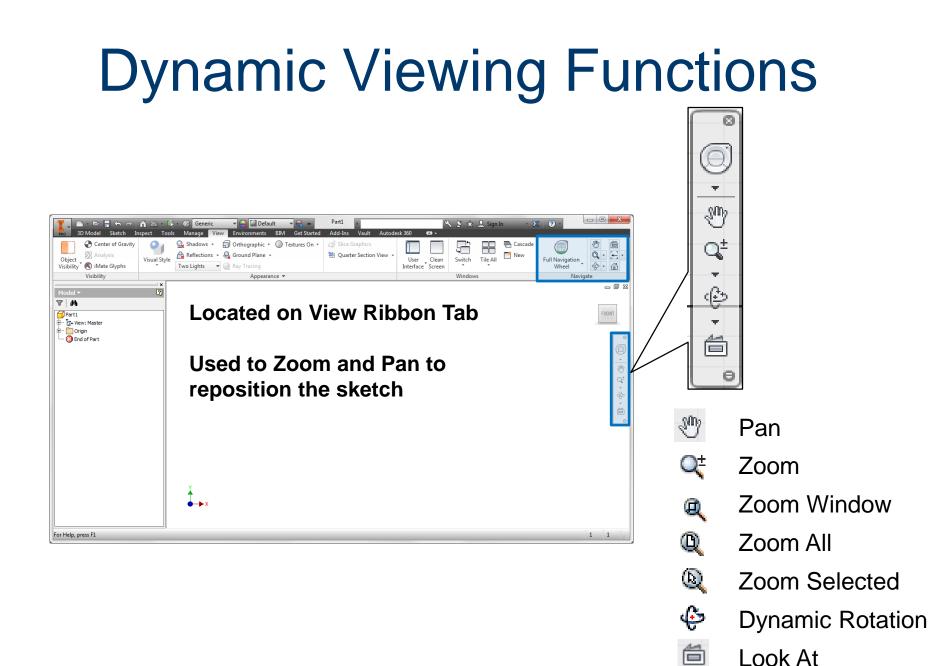

# **Dynamic Viewing Functions**

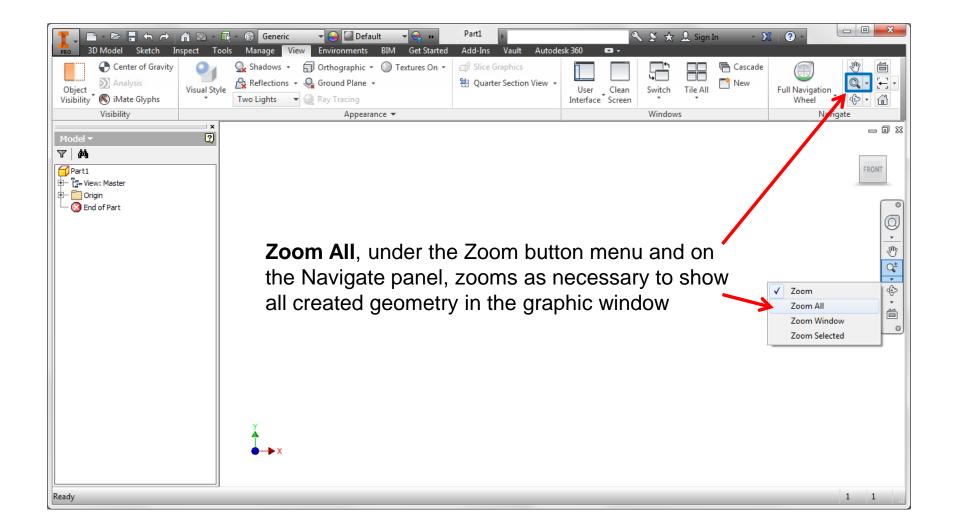

### **Recover Missing Menus**

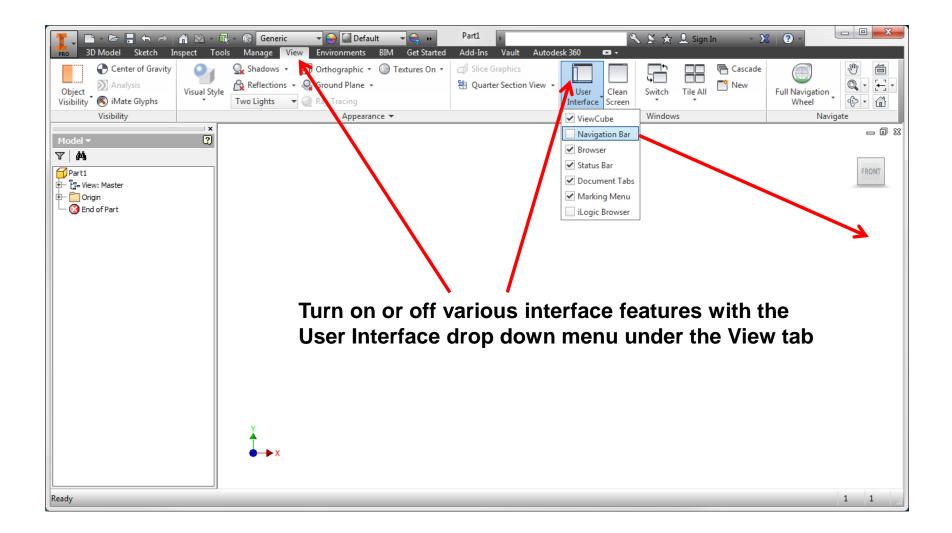

### **Expand Browser Steps**

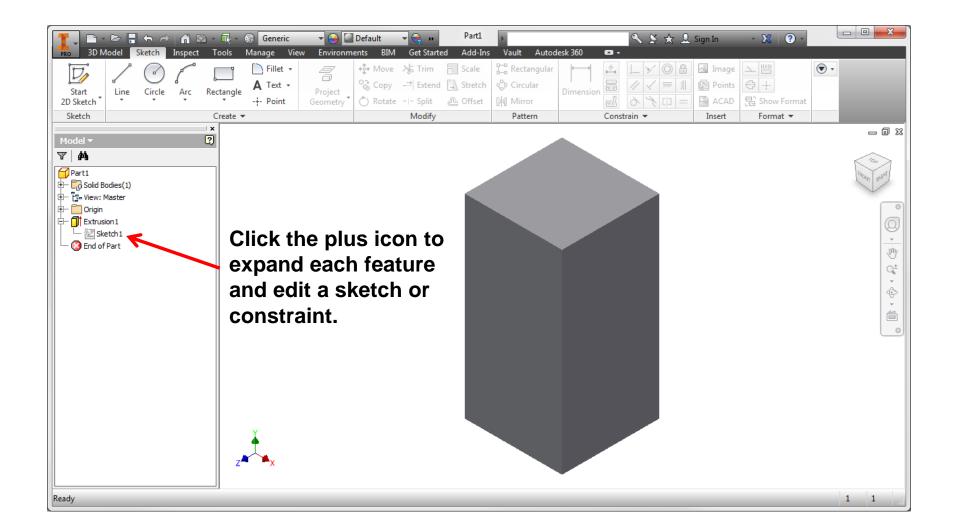

### **Remove Unused Sketches**

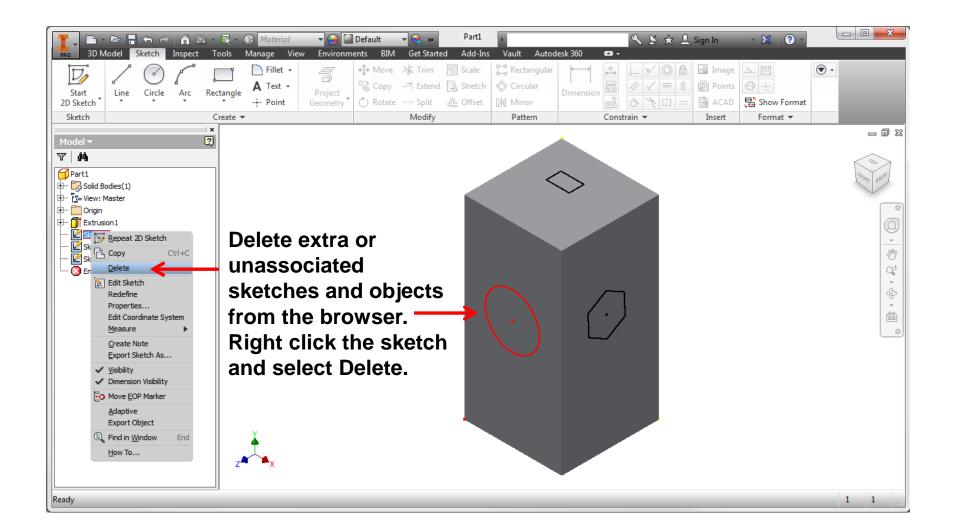

### **Shared Sketches**

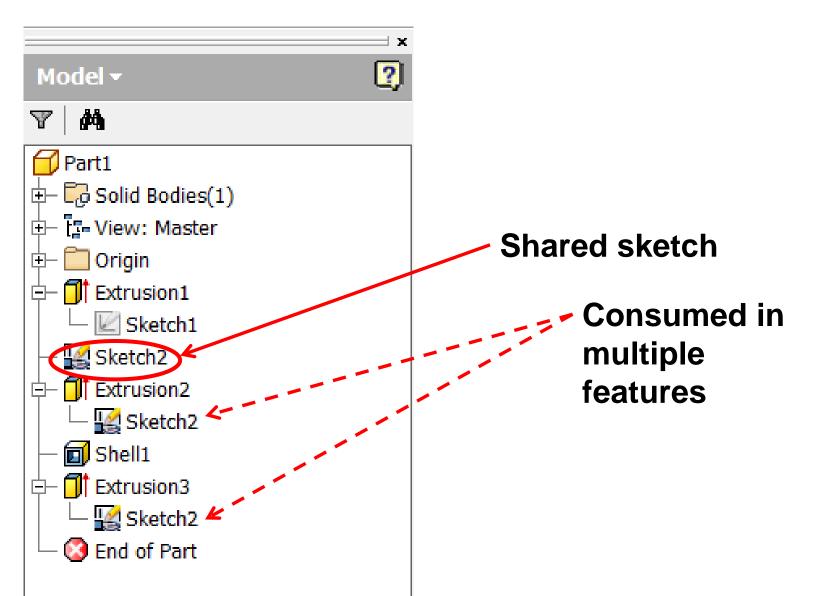

### **Precise Input**

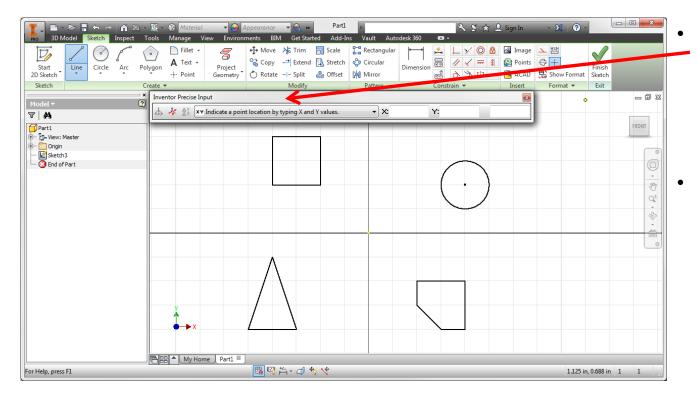

- The Precise Input toolbar is added by expanding the Create panel and selecting Precise Input
- Create the shapes that you labeled in Activity 1.5.1 The Coordinate System and Descriptive Geometry.

# Image Resources

Microsoft, Inc. (2008). Clip Art. Retrieved November 4, 2008, from http://office.microsoft.com/en-us/clipart/default.aspx